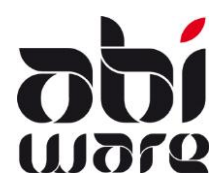

**Note technique AbiFire5.2 Export/Import des codes incidents dans AbiDispatch**

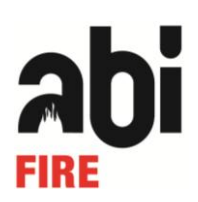

### **Dernière révision: 25 mars 2010**

### **Table des matières**

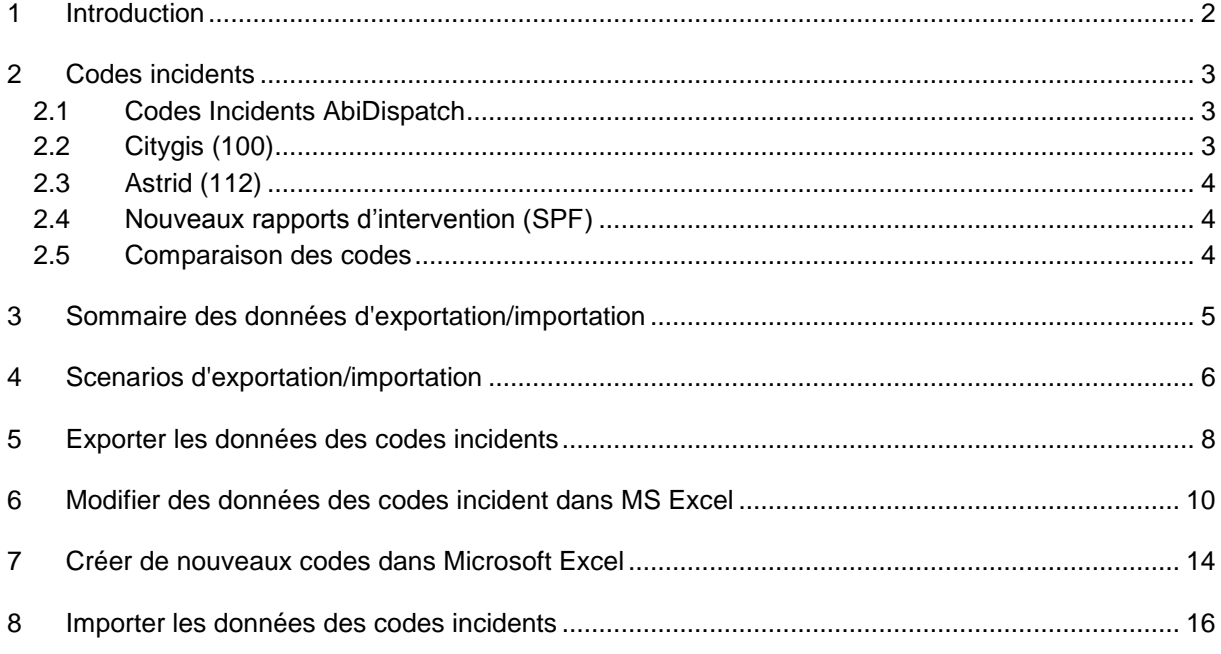

## <span id="page-1-0"></span>**1 Introduction**

Les fonctions d'exportation/importation de la nature des incidents dans AbiDispatch permettent la gestion à grande échelle des codes incidents :

- 1. Exportation de codes incidents
- 2. Modification de codes incidents
- 3. Création de nouveaux codes incidents
- 4. Importation de codes incidents

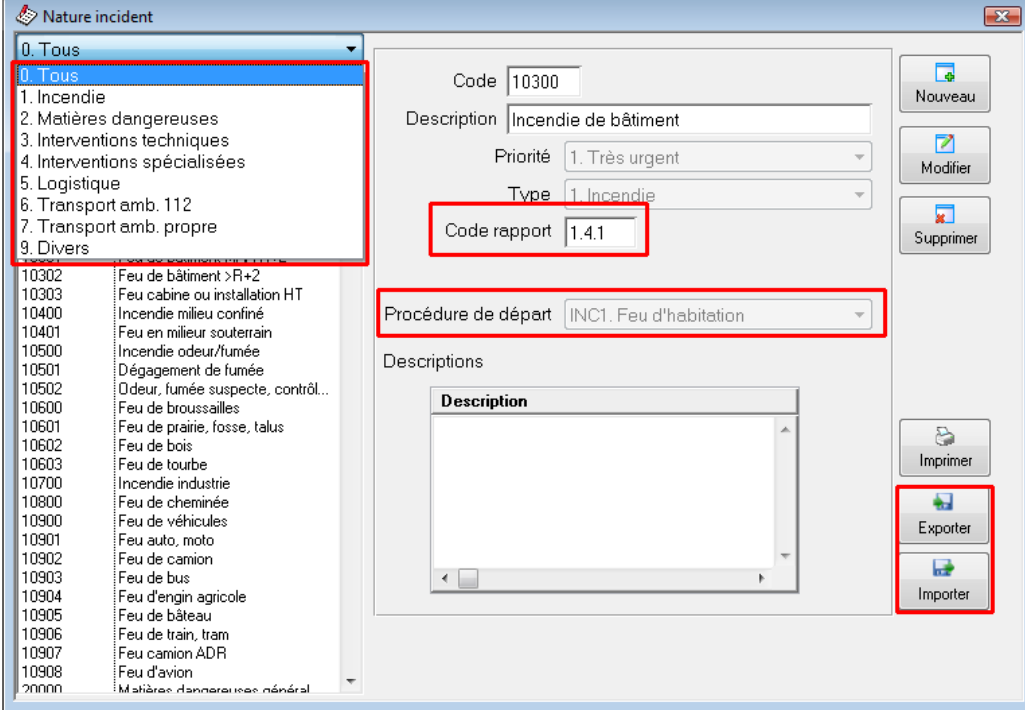

La modification de la nature des incidents n'est pas un travail de longue haleine :

La création de nouveaux codes d'incidents peut se faire également, rapidement : vous exportez les codes incidents dans un *fichier texte (séparateur : tabulation)* : un fichier texte dans lequel une structure de tableau est délimitée moyennant des espaces fixes (tabulations).

Ce format de fichier peut facilement être lu par un programme de tabulateur (par exemple MS Excel). Vous y modifiez les codes incidents et sauvegardez ensuite ces modifications dans un *fichier texte (séparateur : tabulation)*. Finalement vous importez le fichier modifié dans AbiDispatch : vos codes incidents sont mis à jour !

<span id="page-1-1"></span>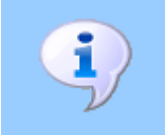

L'utilisation correcte de cette note technique suppose une bonne connaissance d'AbiDispatch et de votre programme de tabulation (par ex. : Excel).

## <span id="page-2-0"></span>**2 Codes incidents**

### <span id="page-2-1"></span>2.1 Codes Incidents AbiDispatch

Utilise une codification de 5 chiffres qui se réfère à la nature de l'incident.

Dans AbiDispatch, le statut du service compétent et le plus rapide sur les lieux peut être spécifié.

Option : Menu AbiDispatch > Initialisations > Préférences

Enregistrer compétence

Cette option est surtout importante si AbiDispatch est lié à un logiciel de gestion des alertes (EasyCAD, Fire Basic/Bird/Squad, P.A.S.).

### **Lien avec des systèmes d'alarme**

Envoi d'un incident à partir d'AbiDispatch vers un système d'alarmes :

Au code incident de 5 chiffres s'ajoute automatiquement la combinaison sélectionnée :

- C-PR : 11 (compétent plus rapide)
- PC-PR : 01 (pas compétent plus rapide)
- C-PPR : 10 (compétent pas plus rapide)
- PC-PPR : 00 (pas compétent pas plus rapide)

Si le code incident ne se compose pas de 5 chiffres ou lettres, il sera envoyé sans cette combinaison.

Envoi d'un incident à partir d'un système d'alarmes vers AbiDispatch :

Lors de la lecture des messages d'alarme, AbiDispatch Polling contrôlera la longueur du code de l'incident.

Si le code incident se compose de 7 chiffres (code centrale 112), les 5 premiers chiffres seront liés au code incident d'AbiDispatch (5 chiffres) et les 2 derniers chiffres serviront à déterminer le service compétent et le plus rapide sur les lieux.

### <span id="page-2-2"></span>2.2 Citygis (100)

- Utilise une codification de 7 chiffres dont les 2 derniers précisent la compétence et / ou la rapidité d'intervention.
- Classification claire :
	- 1. Incendie (IN)
	- 2. Matières dangereuses (MD)
	- 3. Interventions techniques (IT)
	- 4. Interventions spéciales (IS)
	- 5. Logistiques (LO)
	- 6. Aide médicale urgente (AMU)
	- 7. Divers
- Classification limitée (sur deux niveaux) suffisante pour déterminer le départ.

### <span id="page-3-0"></span>2.3 Astrid (112)

- Envoie une codification de 7 chiffres dont les 2 derniers précisent la compétence et / ou la rapidité d'intervention.
- Classification claire :
	- 1. Incendie (IN)
	- 2. Produits dangereux (MD)
	- 3. Interventions techniques (IT)
	- 4. Interventions spéciales (IS)
	- 5. Logistiques (LO)
	- 9. Test
- Classification plus détaillée (3 niveaux)
- Reprend la liste complète des missions (codification interne), pour laquelle une ambulance est envoyée.
- Utilise une codification de 8 chiffres pour l'envoi d'une ambulance.
- Utilise une codification de 8 chiffres pour l'aide médicale urgente (AMU) (CityGIS : 6) mais le code envoyé ne livre aucune spécification sur la nature de l'incident.

### <span id="page-3-1"></span>2.4 Nouveaux rapports d'intervention (SPF)

- Utilisent une classification détaillée (3 niveaux)
- Classification claire
	- 1. Incendie (IN)
	- 2. Produits dangereux (MD)
	- 3. Interventions techniques (IT)
	- 4. Interventions spécialisées (IS)
	- 5. Logistiques (LO)
	- 6. Divers
	- 7. Présence préventive
	- 8. Appel sans intervention

### <span id="page-3-2"></span>2.5 Comparaison des codes

Exemple : intervention technique : Animal en danger

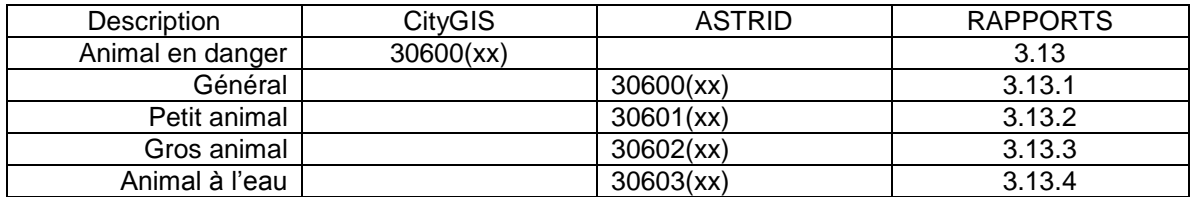

(xx) : les 2 derniers précisent la compétence et / ou la rapidité d'intervention.

# <span id="page-4-0"></span>**3 Sommaire des données d'exportation/importation**

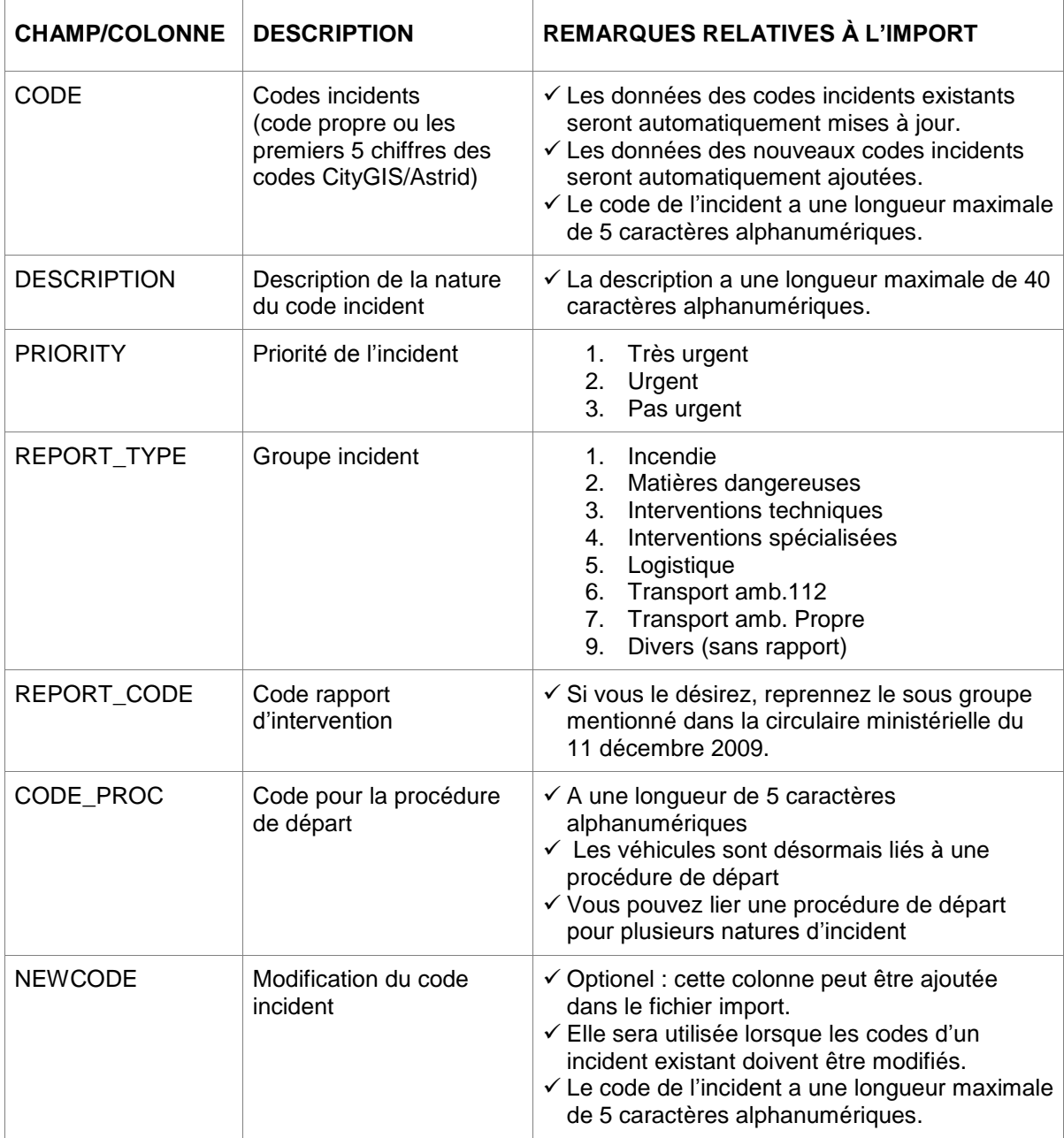

Les données suivantes entrent en ligne de compte dans l'exportation/importation :

# <span id="page-5-0"></span>**4 Scenarios d'exportation/importation**

Les services d'incendie peuvent opter pour :

### **Scenario 1 :**

Exporter les codes et les adapter dans Excel.

Adapter les champs REPORT\_TYPE, REPORT\_CODE aux nouveaux codes pour assurer la liaison avec AbiFire.

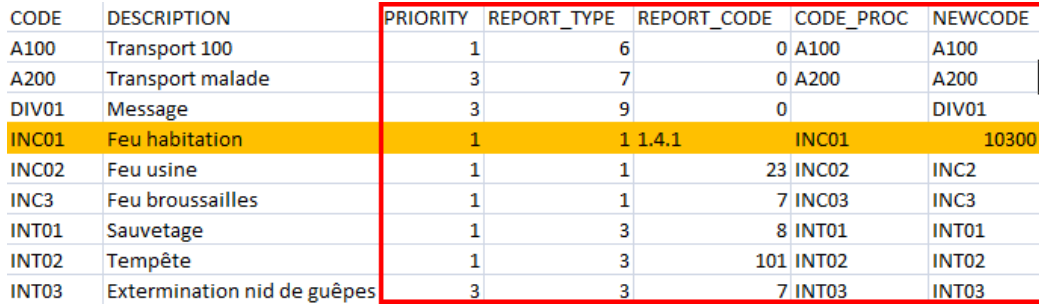

Adapter le champ NEWCODE afin de codifier à nouveau tous vos codes incidents.

### **Scenario 2 :**

Utiliser les fichiers d'importation de CityGIS ou Astrid (\*).

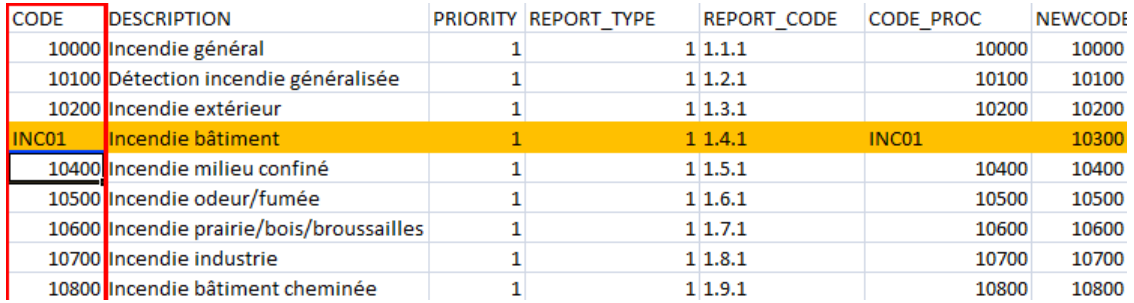

Adapter le champ CODE avec votre code existant afin de codifier à nouveau tous vos codes d'incidents

### **Scenario 3 :**

Utiliser uniquement les nouveaux codes importés. Créér votre fichier vous-même ou utiliser les fichiers d'importation de CityGIS ou Astrid (\*).

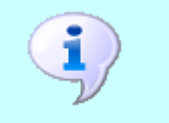

- La fonction Importation des codes incidents ne permet en aucun cas de supprimer des codes incidents existants dans AbiDispatch.
- $\checkmark$  La modification de codes incidents n'a aucune influence sur les données existantes.

### **(\*) Fichiers d'importation**

A partir du site web, vous pouvez télécharger 4 fichiers d'import :

- IMPORT\_100-CITYGIS\_FR.txt Codes CityGIS (100) en français
- 
- $\checkmark$  IMPORT\_112-ASTRID\_FR.txt

V IMPORT\_100-CITYGIS\_NL.txt Codes CityGIS (100) nederlands<br>V IMPORT\_112-ASTRID\_FR.txt Codes Astrid (112) en fraçais

IMPORT\_112-ASTRID\_NL.txt Codes Astrid (112) nederlands

Vous pouvez mémoriser ces fichiers dans AbiDispatch ou au préalable les retravailler.

Pour l'AMU (Aide Médicale Urgente), aucun code distinct ne se trouve dans Astrid. AbiWare propose dans ce cas un code commençant par le chiffre 6 (tout comme dans CityGIS) et suivi par 4 chiffres utilisés dans Astrid.

Exemple de sous type de code Astrid 41\_01\_01 (accouchement) devient 60101.

# <span id="page-7-0"></span>**5 Exporter les données des codes incidents**

1. Cliquer sur le menu **AbiDispatch > Initialisations > Nature incident** :

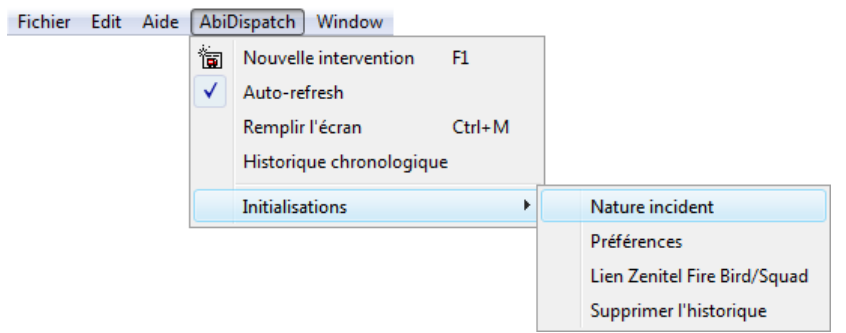

2. Dans la fenêtre Nature incident, cliquer sur Exporter pour lancer la procédure d'exportation :

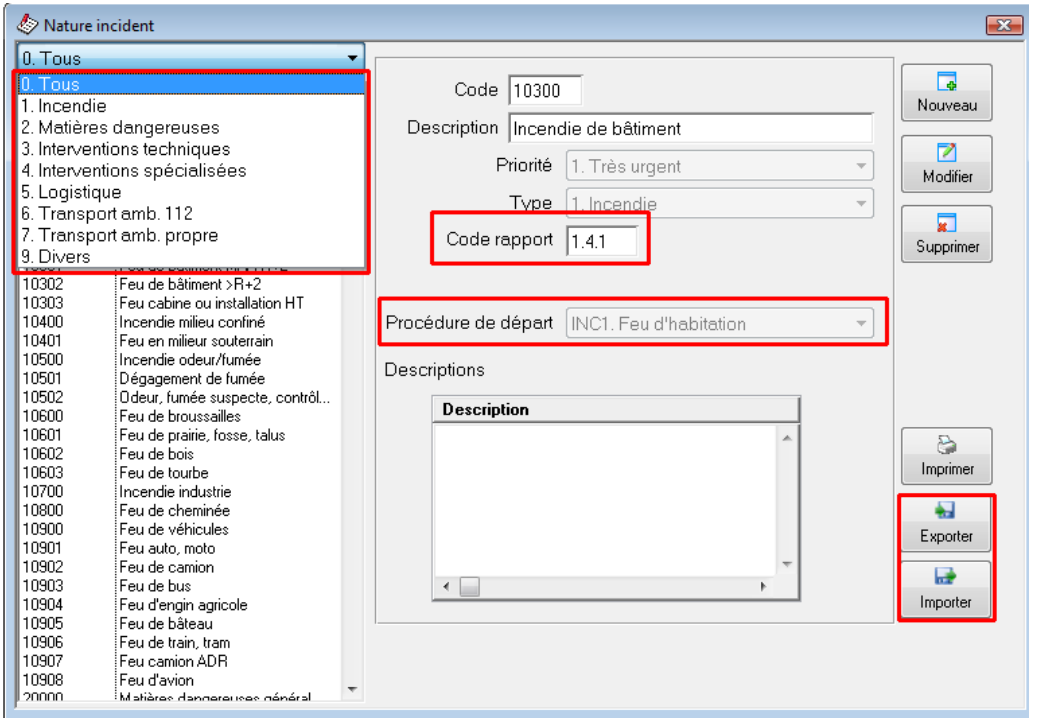

Un deuxième message apparaît pour confirmer l'exportation. Cliquer sur Oui, si vous désirez continuer.

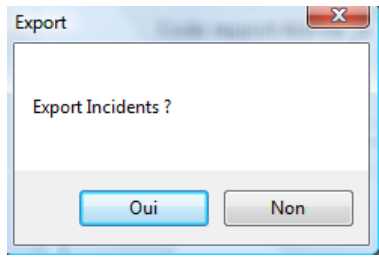

3. Déterminer le nom et le chemin d'accès du *fichier texte (séparateur : tabulation)* dans la fenêtre de dialogue suivante : Cliquer sur **Save** pour démarrer l'exportation. Un message apparaît si l'exportation est réussie :

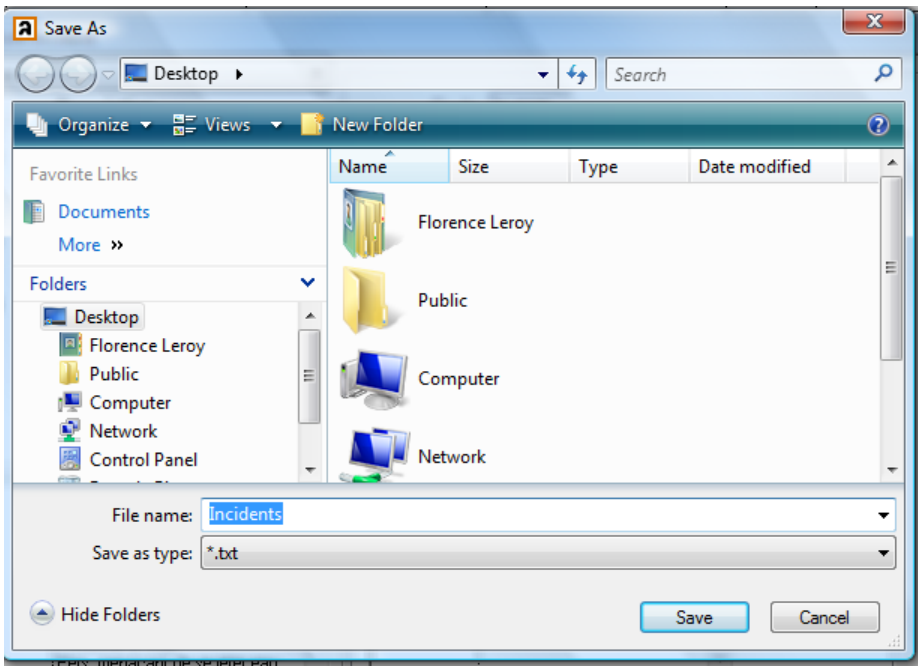

## <span id="page-9-0"></span>**6 Modifier des données des codes incident dans MS Excel**

1. Reprendre le fichier Incident.txt dans le repertoire dans lequel vous l'avez sauvegardé.

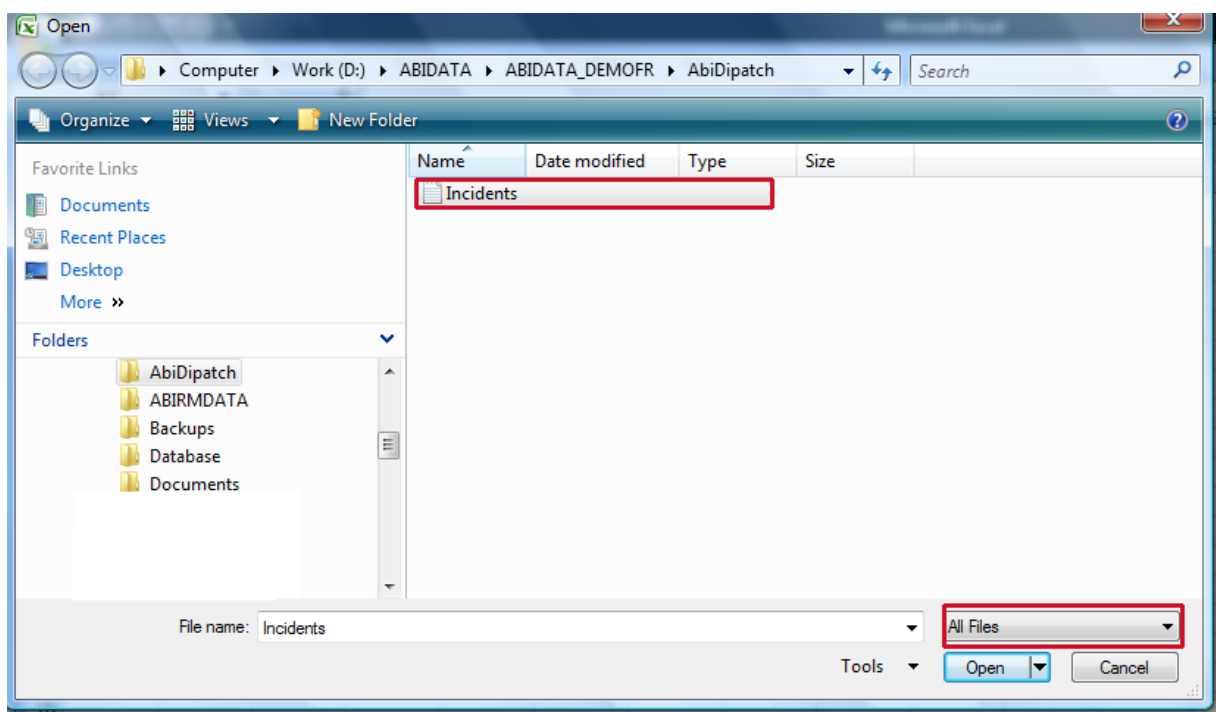

Choisir dans la liste déroulante « Files of type » le **Type de fichier** et dans ce cas **Text Files (Fichier texte) (\*.txt)** ou **All Files (\*.\*)**. Sélectionner le nom et le chemin d'accès du *fichier texte (séparateur : tabulation)* que vous souhaitez ouvrir dans Microsoft Excel.

Cliquer sur **Open** pour ouvrir le fichier

2. L'**Assistant Importation de texte** de Microsoft Excel apparaît.

Étape 1 sur 3 reconnaît automatiquement l'origine du type de données c'est-à-dire **Délimité** :

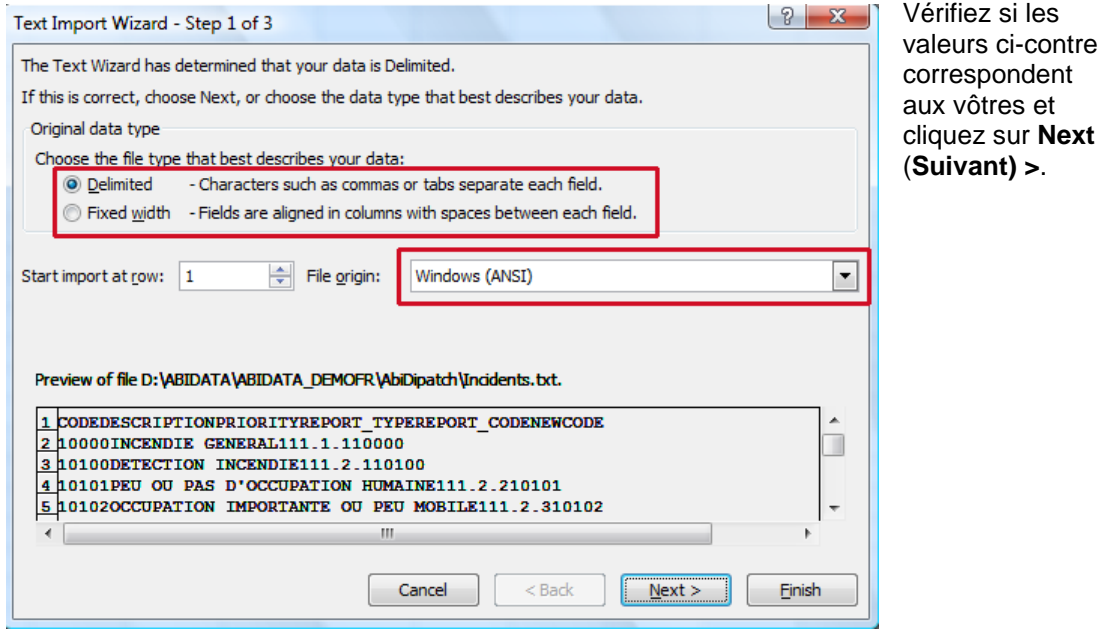

Étape 2 sur 3 reconnaît automatiquement le séparateur, c'est-à-dire **Tabulation** :

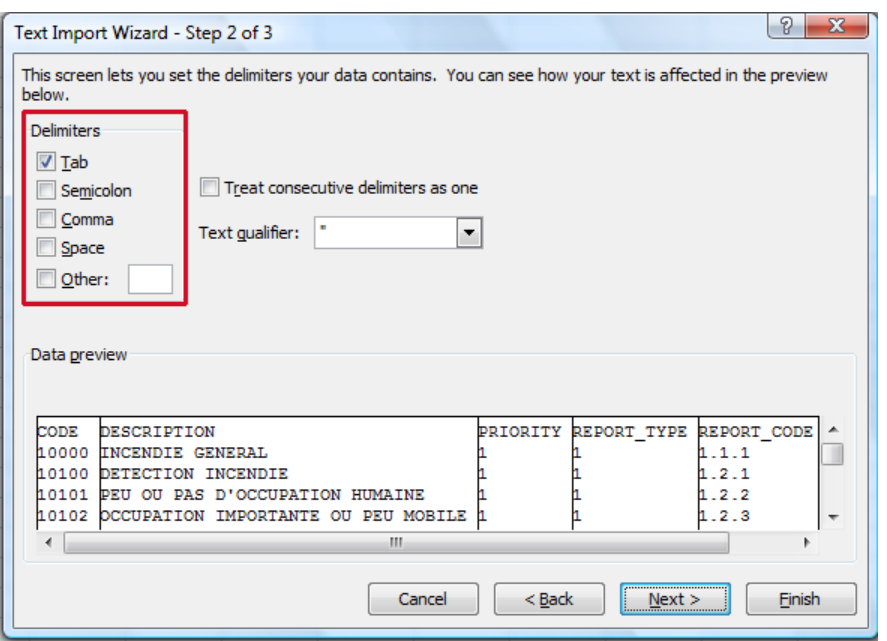

Vérifiez si les valeurs ci-contre correspondent aux vôtres et cliquez sur **Next (Suivant) >**.

Étape 3 sur 3 détermine automatiquement le format des données: **General** apparaît par défaut.

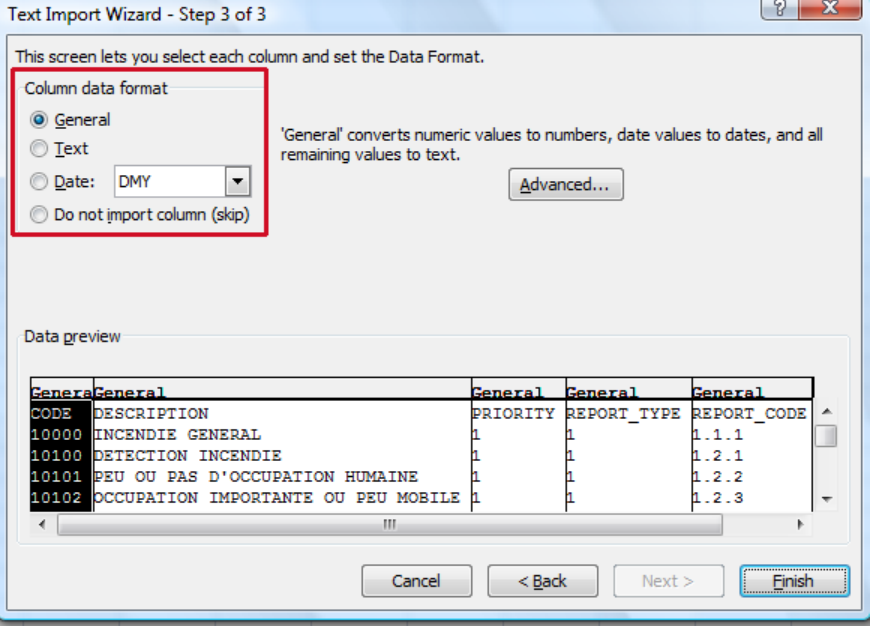

En choisissant le format Général, les valeurs alphanumériques précédées du chiffre "0" sont modifiées càd la valeur "04" deviendra "4". Ceci peut causer des problèmes lors de l'importation.

Dès lors, il est impératif de formater les colonnes avec de caractères alphanumériques en choisissant le format **Text** :

Cliquer ensuite sur **Finish**.

3. Modifier les données des codes incidents. Elles seront affichées de la façon suivante :

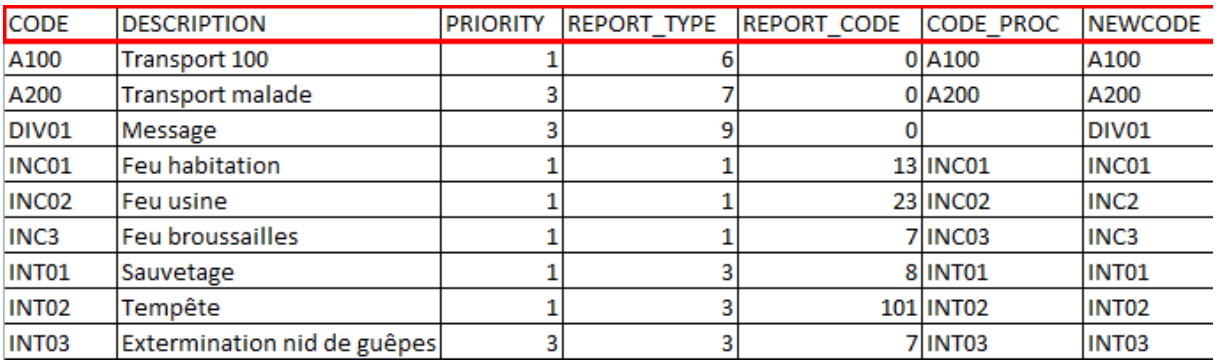

La première ligne contient les entêtes des champs.

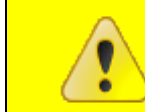

**L'ordre des colonnes n'a aucune influence lors de l'importation. L'intitulé des colonnes ne peut pas être modifié.**

Les champs sont obligatoires pour l'importation :

- Code : code de CityGIS/Astrid ou un code propre au service d'incendie
- Priority : priorité de l'intervention
- Report type : groupe dans lequel l'intervention appartient.
- Report\_code : code du rapport d'intervention
- Code\_proc : code pour la procédure de départ.

Si le code incident existe déjà, seules les modifications apportées, à partir de la deuxième ligne, seront traitées (ex. : modification de la priorité,…).

4. Sauvegarder les données des codes incidents modifiées moyennant la fonction Microsoft Excel **Save (Enregistrer sous…)** :

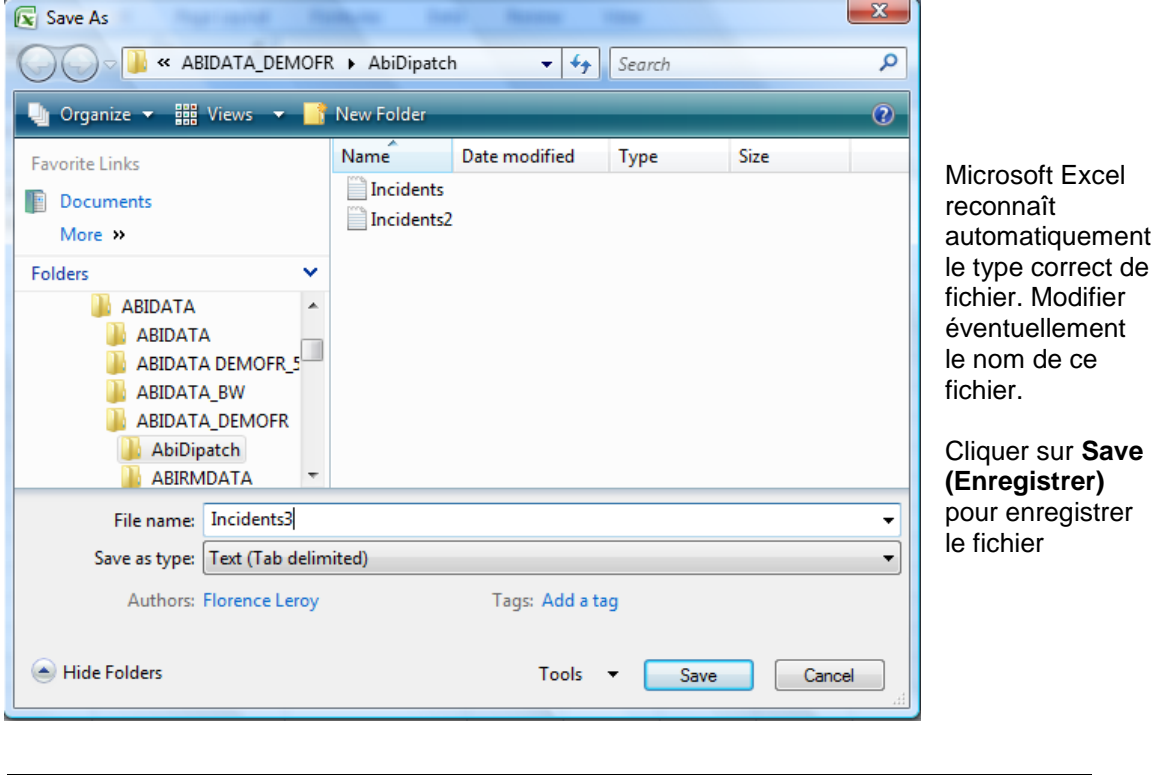

**Il est toujours conseillé de sauvegarder un** *fichier texte (séparateur : tabulation)* **en tant que fichier texte avec extension \*.txt !**

5. Microsoft Excel demande ensuite si vous voulez réellement enregistrer le fichier en tant que *fichier texte (séparateur : tabulation)* :

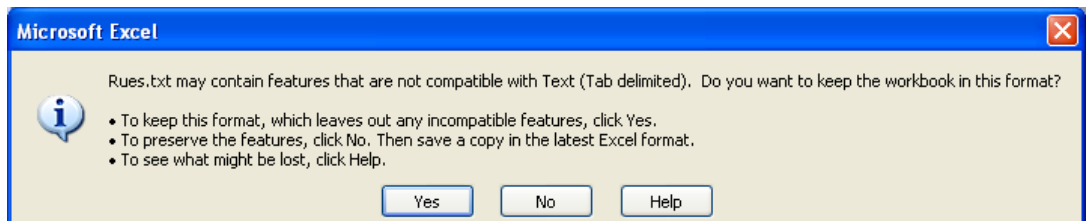

Cliquer sur **Yes** (**Oui)** pour confirmer l'action.

## <span id="page-13-0"></span>**7 Créer de nouveaux codes dans Microsoft Excel**

- 1. Ouvrir un nouveau fichier dans Microsoft Excel.
- 2. Déterminer dans la première ligne les entêtes des champs que vous souhaitez traiter.

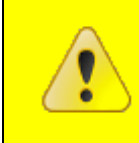

**La dénomination des entêtes doit correspondre aux champs repris dans « Sommaire des données d'exportation/importation» de la présente note technique.**

Si vous le désirez, vous pouvez reprendre la première ligne d'un fichier d'exportation existant (cf. étape 3 du paragraphe précédent) :

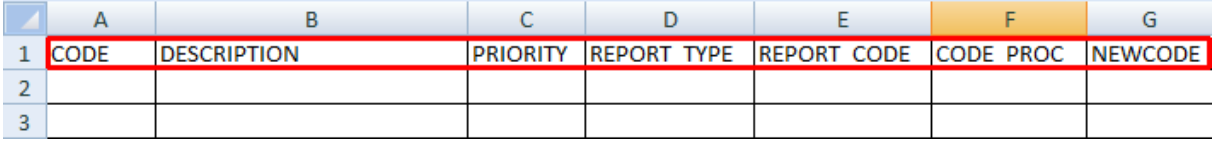

Les champs suivant sont obligatoires pour l'importation :

- Code : code de CityGIS/Astrid ou un code propre au service d'incendie
- Priority : priorité de l'intervention
- Report\_type : groupe dans lequel l'intervention appartient.
- Report code : code du rapport d'intervention
- Code\_proc : code pour la procédure de départ.
- 3. A partir de la deuxième ligne vous pouvez ajouter des données pour de nouveaux incidents

4. Sauvegarder les nouveaux codes moyennant la fonction Microsoft Excel **Save (Enregistrer sous…)**:

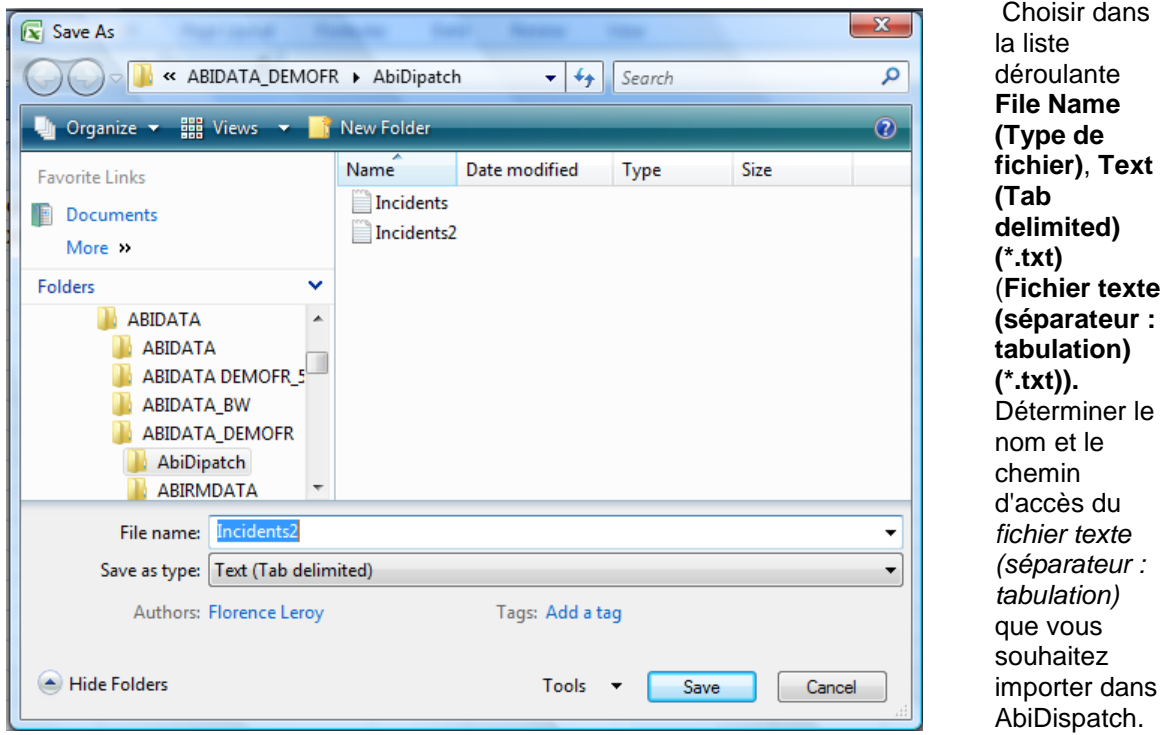

**Il est toujours conseillé de sauvegarder un** *fichier texte (séparateur : tabulation)* **en tant que fichier texte avec extension \*.txt !**

Cliquer sur **Save (Enregistrer)** pour enregistrer le fichier.

5. Un *fichier texte (séparateur : tabulation)* enregistre uniquement les données de la feuille active :

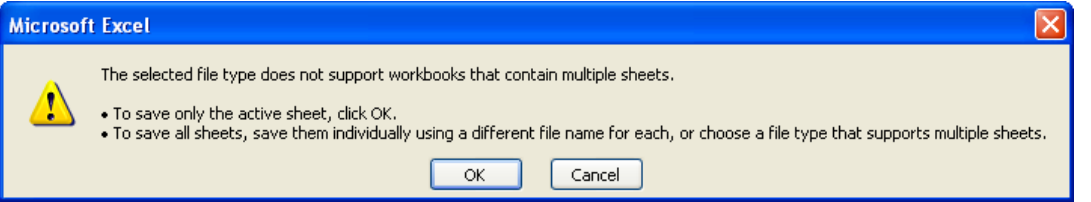

Cliquer sur **OK** pour confirmer l'action.

 Microsoft Excel demande ensuite si vous voulez réellement enregistrer le fichier en tant que *fichier texte (séparateur : tabulation)* :

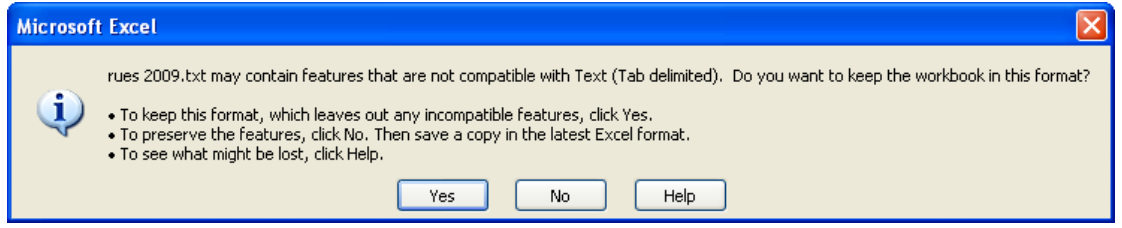

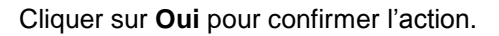

## <span id="page-15-0"></span>**8 Importer les données des codes incidents**

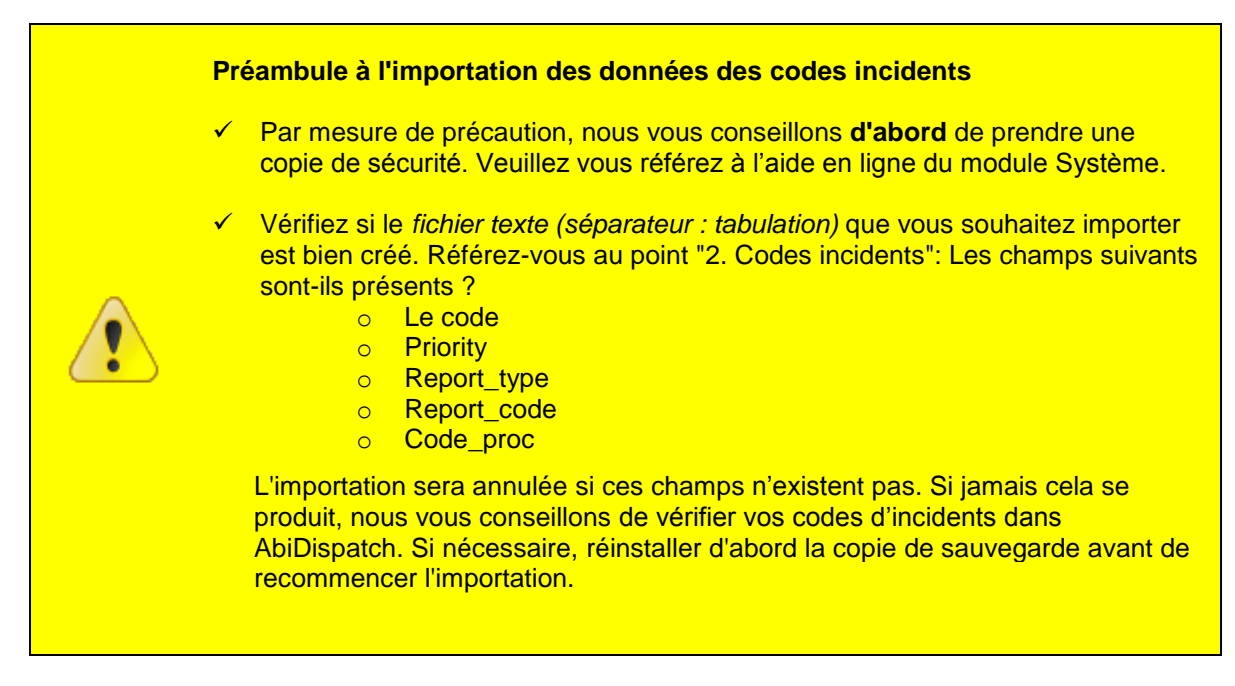

1. Cliquer dans le menu AbiDispatch > Initialisations > Nature incident > **Importer** :

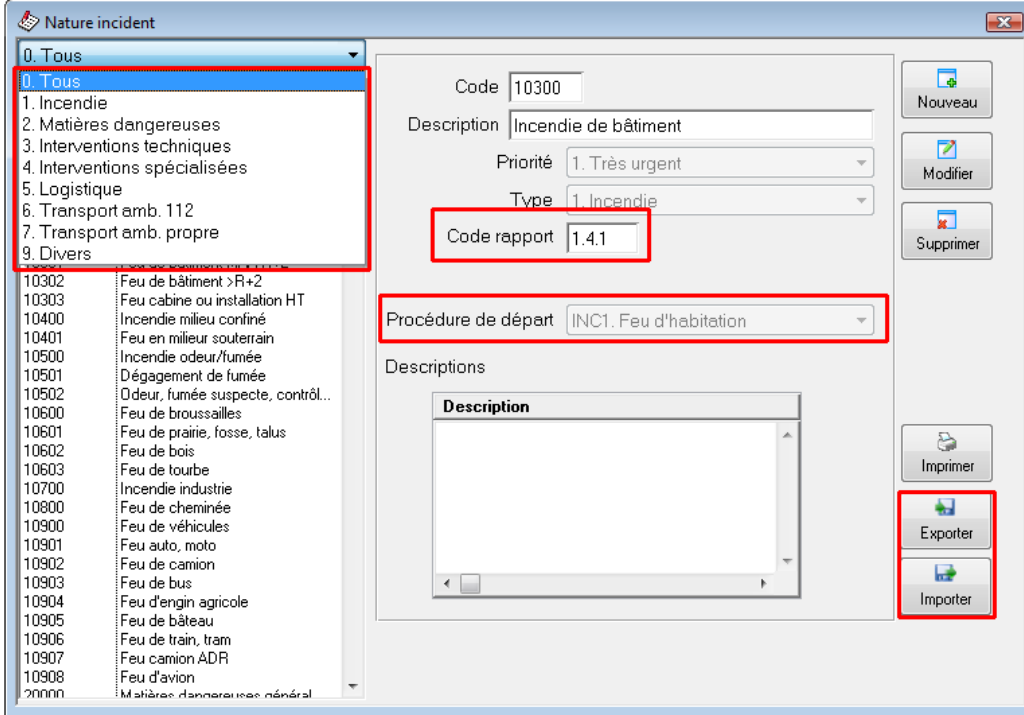

2. Déterminer dans la fenêtre de dialogue suivante le nom et chemin d'accès du *fichier texte (séparateur : tabulation)* que vous souhaitez importer dans AbiDispatch :

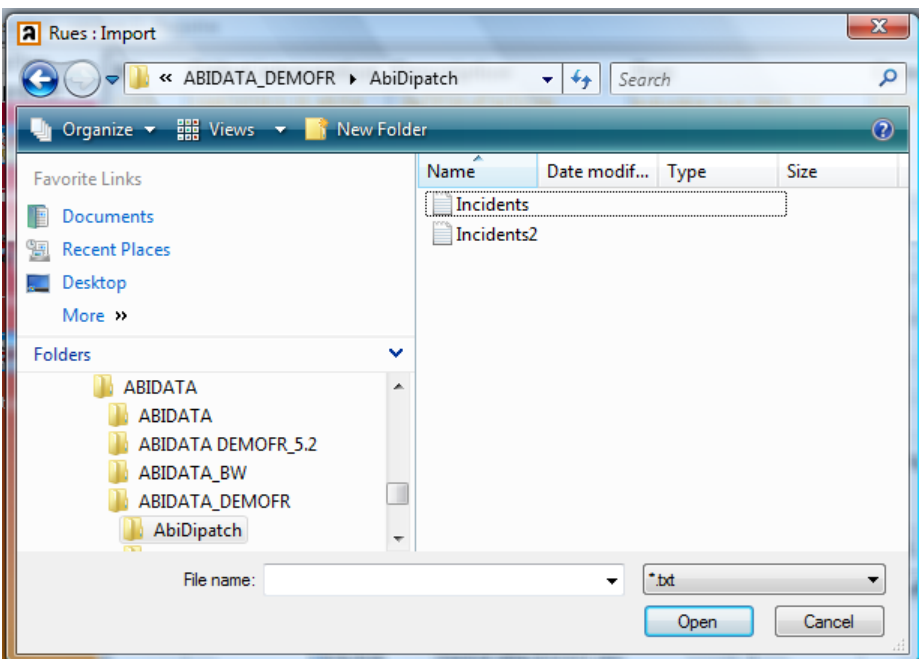

3. Cliquez sur **Open**.

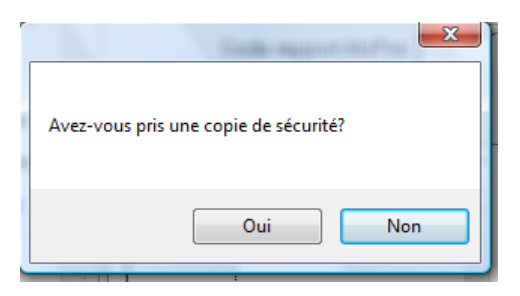

Cliquez sur **Oui** pour démarrer l'importation.

4. Dès que l'importation est terminée, l'écran de départ du module AbiDispatch apparaît à nouveau :

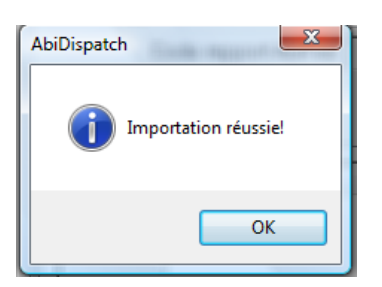